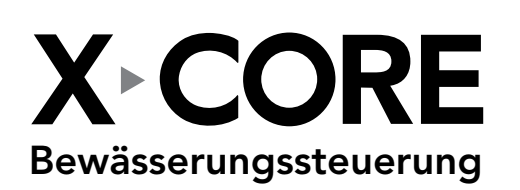

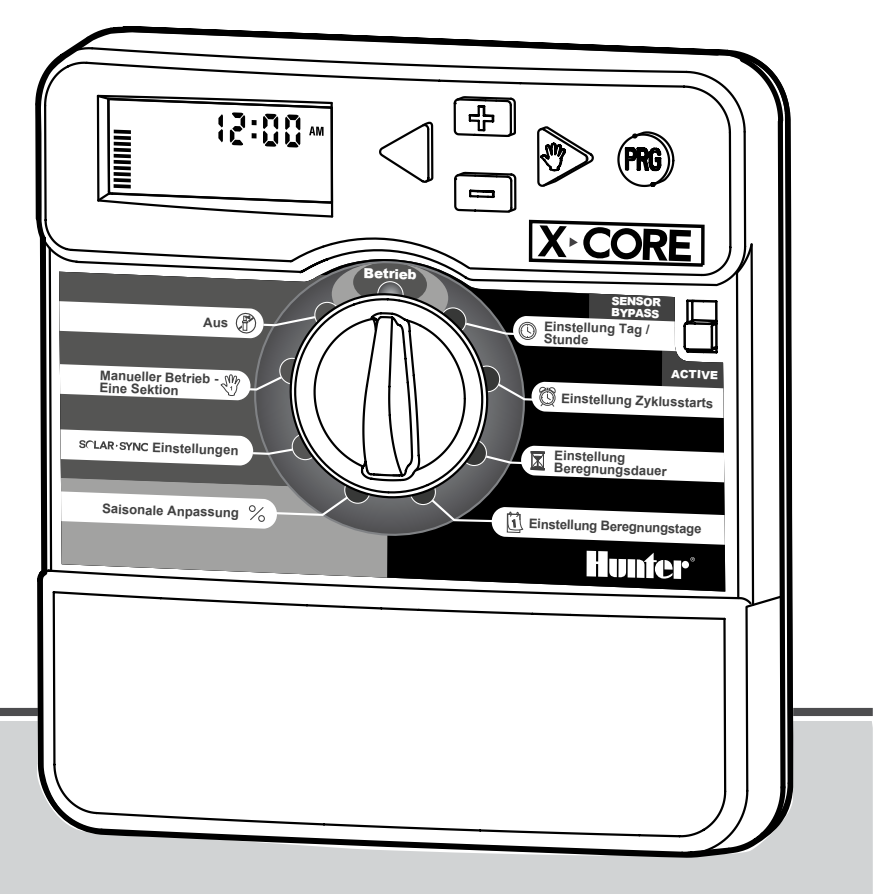

Bedienungs- und Montageanleitung

NEU

Kompatibel mit Hunter-Fernbedienungen und Solar Sync

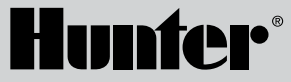

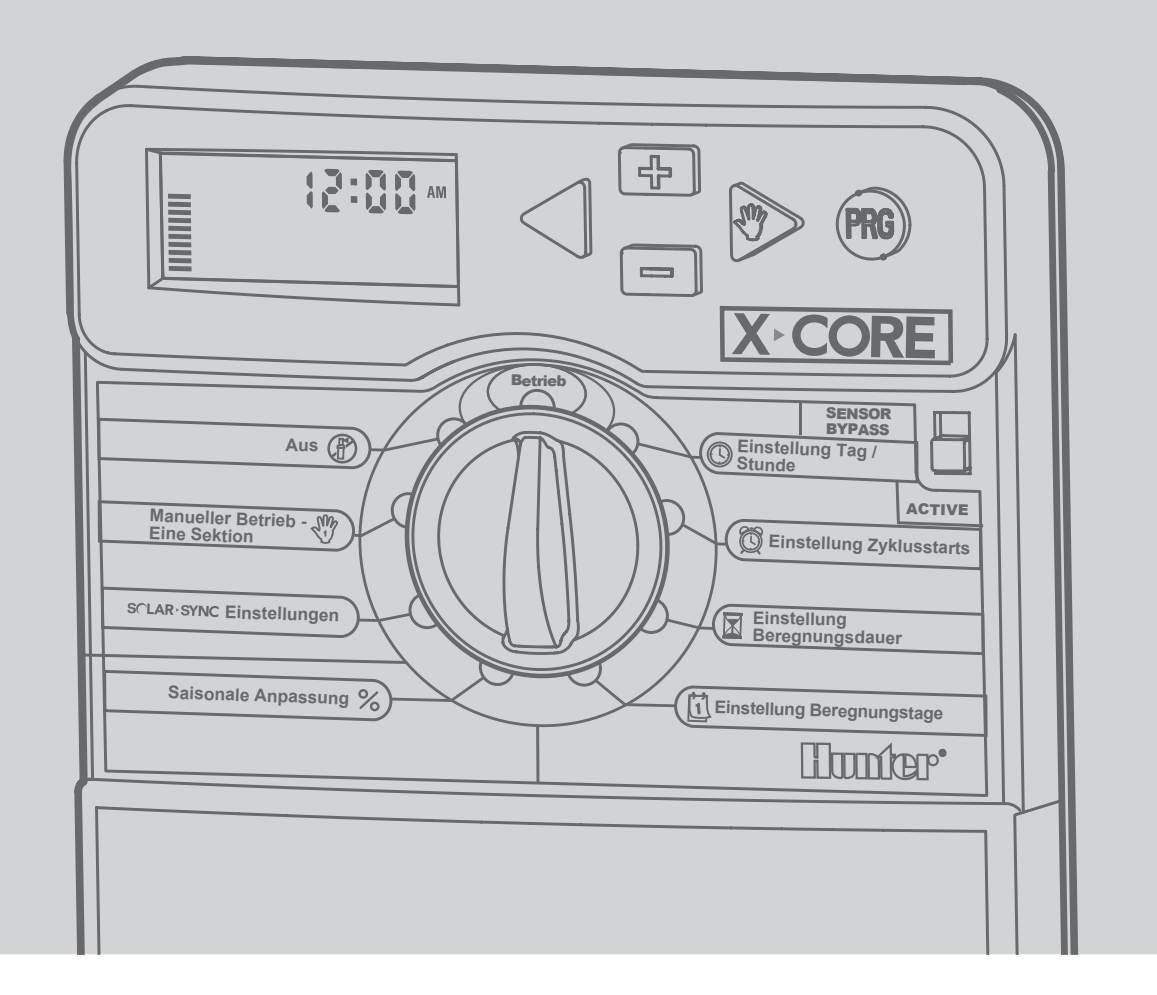

## INHALTSVERZEICHNIS

and the control of the control of the control of the control of the control of the control of

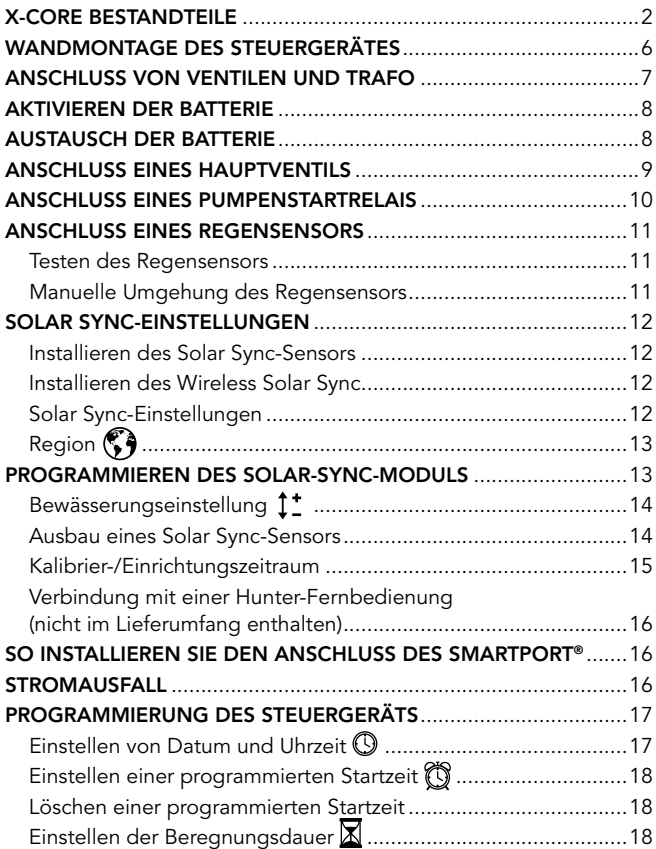

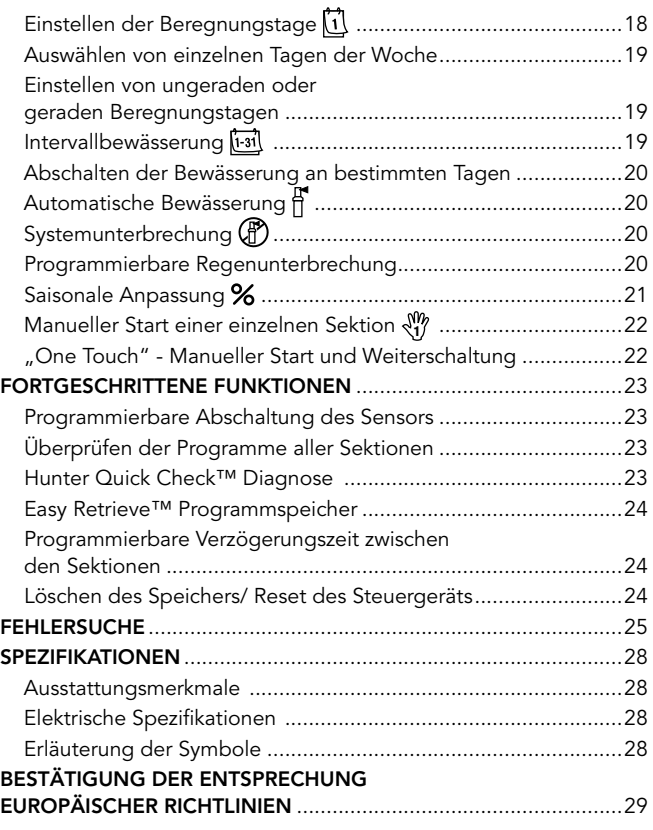

## X-Core BESTANDTEILE

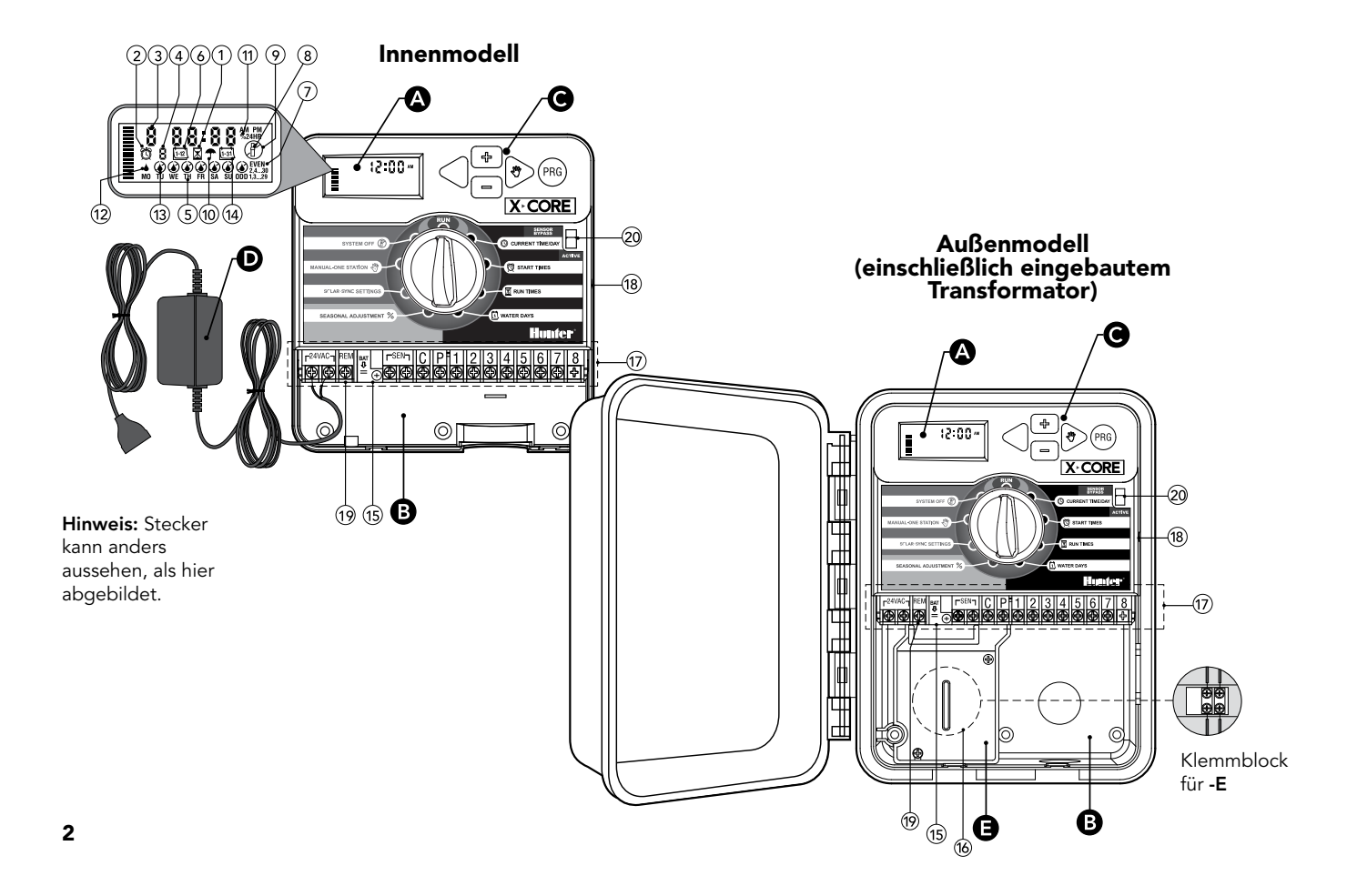

and the control of the control of the control of the control of the control of the control of

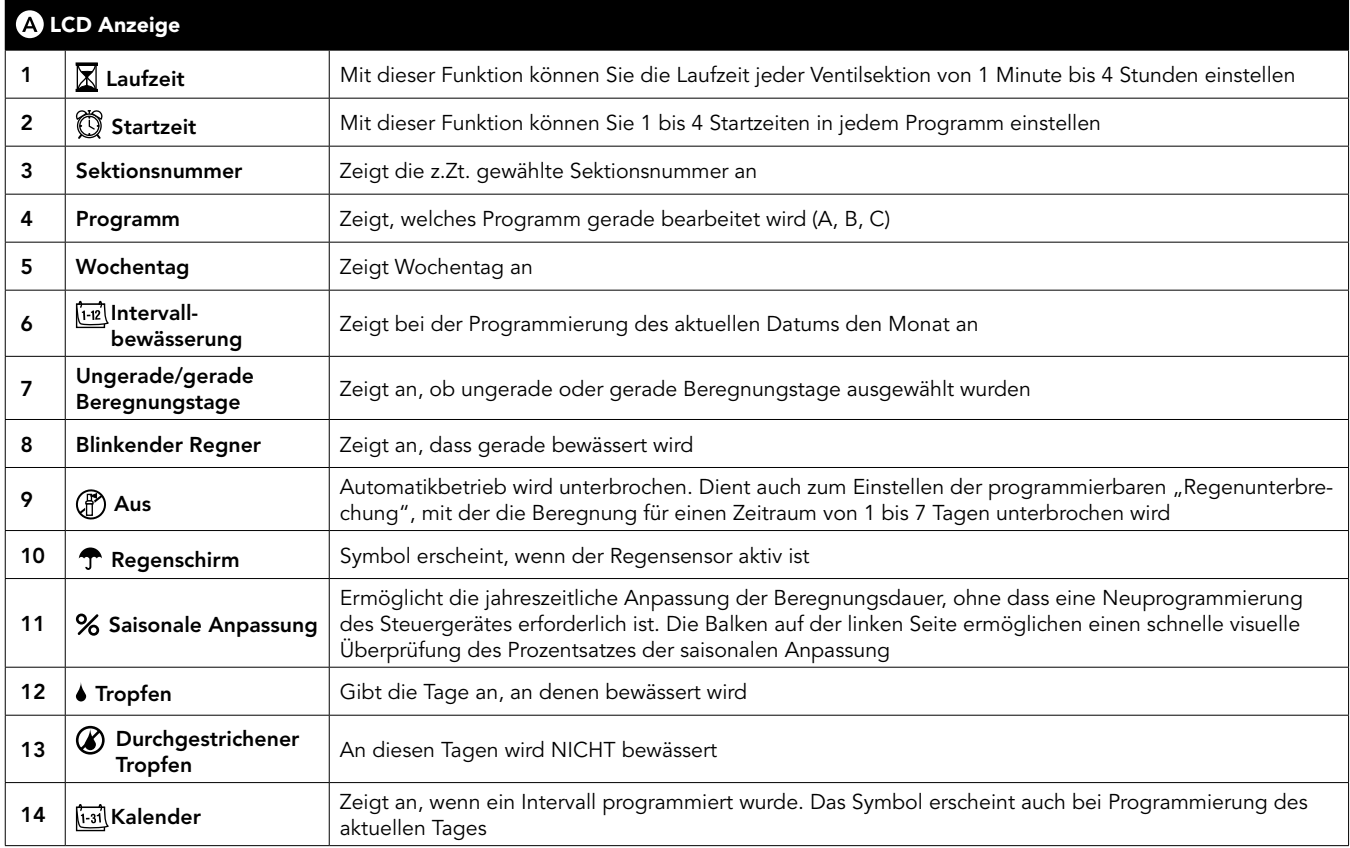

,我们也不会有什么?""我们的人,我们也不会有什么?""我们的人,我们也不会有什么?""我们的人,我们也不会有什么?""我们的人,我们也不会有什么?""我们的人

and the control of the control of the control of the control of the control of

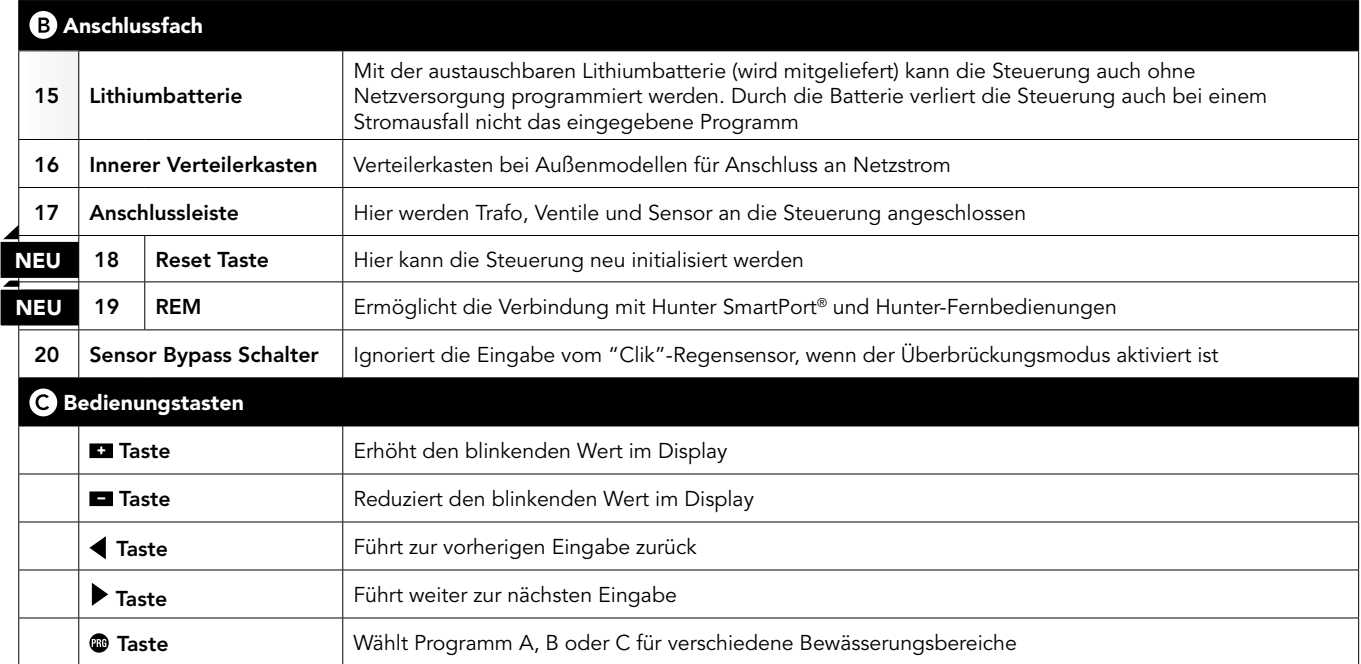

the control of the control of the control of the control of the control of the control of the control of the control of the control of the control of the control of the control of the control of the control of the control

the control of the control of the control of the control of

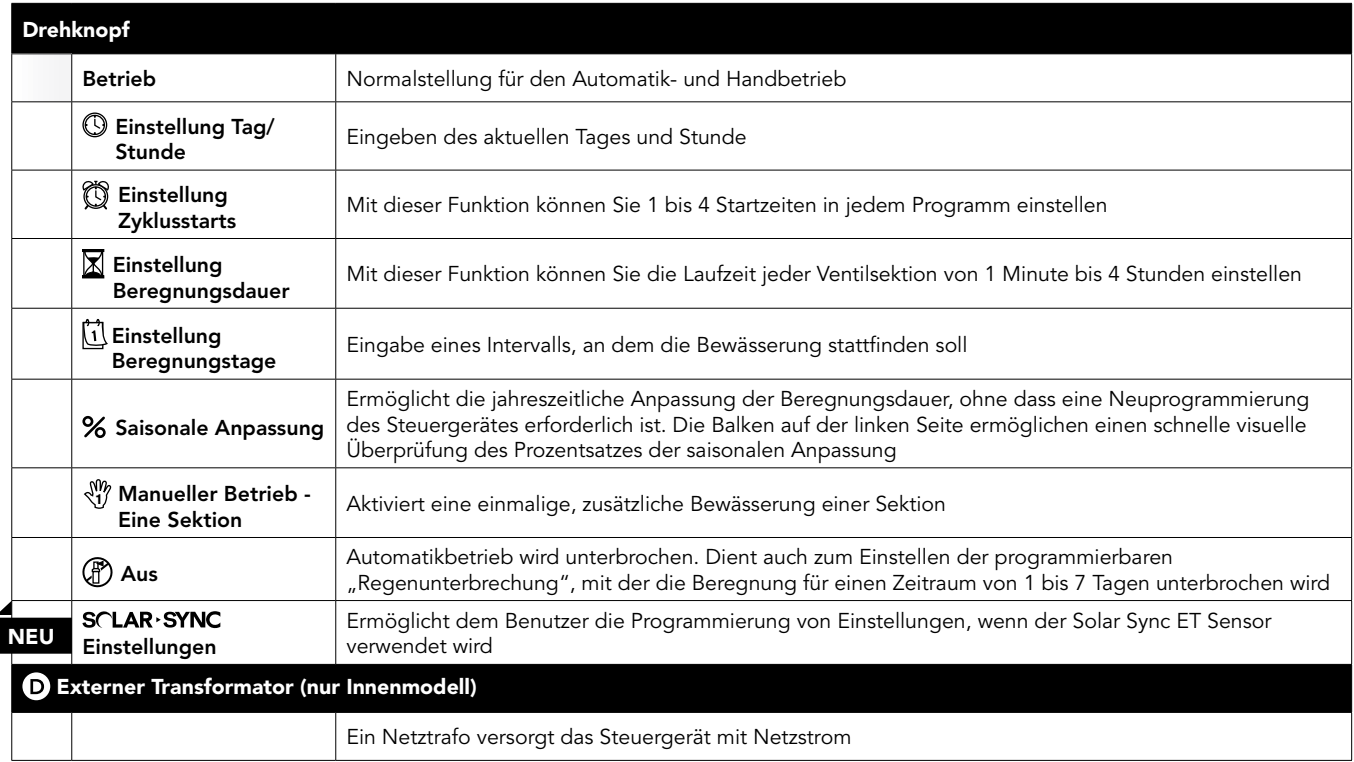

# WANDMONTAGE DES STEUERGERÄTES

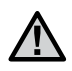

HINWEIS: Das X-Core Innenmodell ist nicht spritzwasser- oder wetterfest und muss daher an geschützter Stelle im Innenbereich montiert werden.

- 1. Schrauben Sie eine Schraube (A) in die Wand. Verwenden Sie bei Leichtbauwänden oder massivem Mauerwerk einen Dübel.
- 2. Schieben Sie die Schlüssellochöffnung (B) and der Gehäuseoberseite über die Schraube.
- 3. Fixieren Sie nun das EC Steuergerät mit weiteren Schrauben in den vorgesehenen Löchern (C) unterhalb der Anschlussklemmen.

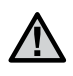

Den Trafo erst an der Steckdose anstecken, nachdem das Steuergerät montiert und alle Leitungen angeschlossen wurden.

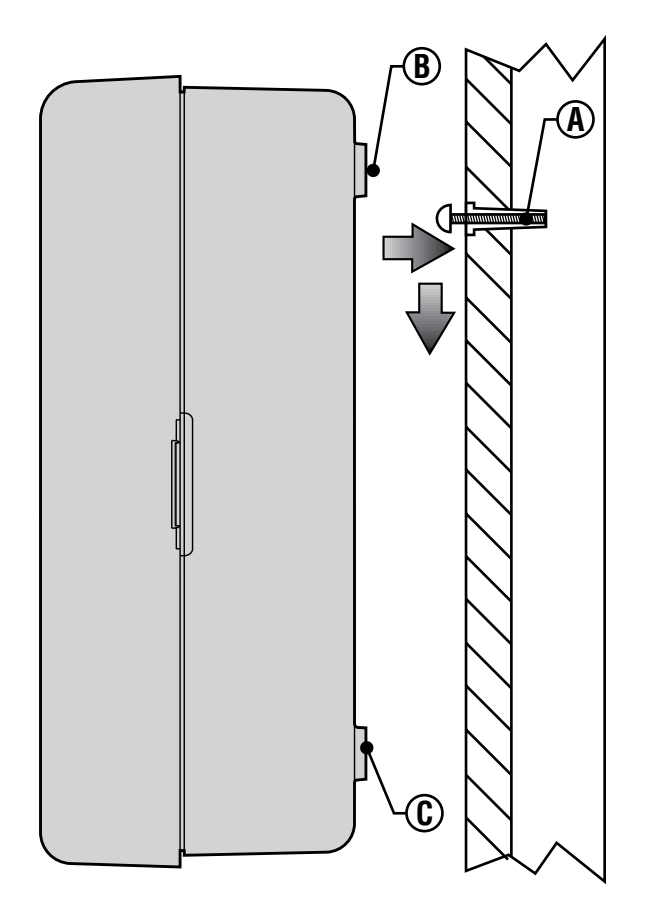

# ANSCHLUSS VON VENTILEN UND TRAFO

- 1. Verlegen Sie die notwendigen Ventilkabel zwischen den Regelventilen und dem Steuergerät.
- 2. Bei den Ventilen verbinden Sie den gemeinsamen Nullleiter mit je einem Kabel jedes Ventils. Meistens wird dafür eine weiße Leitung gewählt. Das andere Kabel jedes Ventils wird mit je einer separaten Leitung verbunden. Für sämtliche Kabelanschlüsse sollten wasserdichte Verbindungen benutzt werden.
- 3. Führen Sie die Kabel durch den Kabelkanal. Befestigen Sie den Kabelkanal an der rechten unteren Seite des Steuergeräts.
- 4. Fixieren Sie nun die weiße Leitung an den C-Anschluss an der Anschlussleiste. Fixieren Sie die einzelnen Ventilkabel an den entsprechenden Sektionsnummern und ziehen Sie die Schrauben an.
- 5. Innenmodell: Führen Sie das Trafokabel durch die Öffnung an der linken Seite der Steuerung und fixieren es an den beiden Klemmen, die mit 24VAC gekennzeichnet sind.

 Außenmodell: Die Trafokabel sind bereits an den AC Anschlussklemmen installiert, so dass nur die Netzversorgung am Verteilerkasten hergestellt werden muss

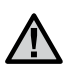

HINWEIS: Das X-Core-Außenmodell ist spritzwasserund wetterfest. Der Netzanschluss sollte nur von einem befugten Fachmann unter Berücksichtigung der nationalen Spezifikationen vorgenommen werden. Bei unsachgemäßem Anschluss besteht die Gefahr eines elektrischen Schlages oder Feuer.

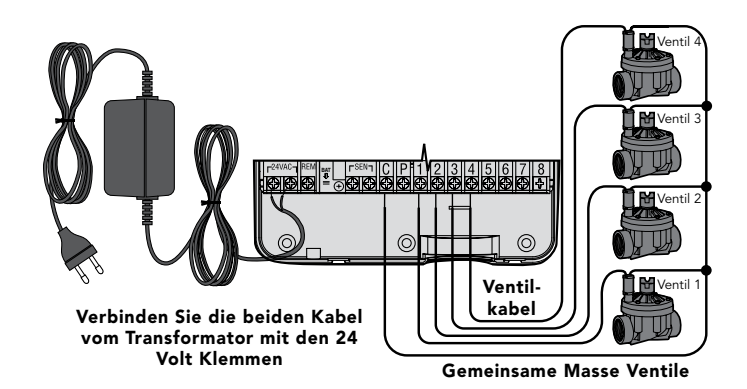

#### Hochspannungsverkabelung (nur bei Modellen für den Außenbereich)

- 1. Das Netzkabel wird durch die linke 13 mm (½") große Öffnung in der linken Geräteunterkante geführt.
- 2. Anschließend wird ein Kabel mit jedem der zwei Kabel im Anschlusskasten verbunden. Schließen Sie keine Hochspannung an die AC-Anschlussklemme im Inneren des Gerätes. Kabelstecker für den Anschluss sind im Lieferumfang enthalten. Hinweis: Bei E-Modellen werden die Kabel mit dem Wechselstromklemmblock im Inneren des Anschlusskastens verbunden.
- 3. Ersetzen Sie die Abdeckung des Anschlusskastens.

# AKTIVIEREN DER BATTERIE

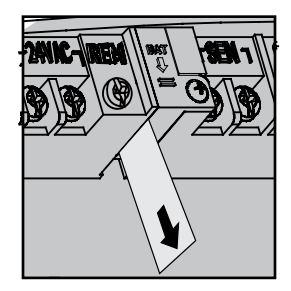

Stellen Sie sicher, dass Sie, nachdem Sie den X-Core installiert haben, den Isolator der Batterie entfernen, damit der X-Core bei Stromausfall nicht die Zeit verliert.

### AUSTAUSCH DER BATTERIE

Das X-Core-Steuergerät enthält eine Hochleistungs-Lithiumbatterie. Durch die Batterie behält die Steuerung das eingegebene Programm und ermöglicht auch eine Programmierung ohne Netzversorgung.

Durch die Batterie gehen auch bei einem Stromausfall nicht das eingegebene Datum und die eingegebene Zeit verloren. Zum Austauschen der Batterie:

- 1. Entfernen Sie die Schraube von der Batteriehalterung.
- 2. Schieben Sie die Batteriehalterung nach unten, um an die Batterie zu gelangen.
- 3. Entfernen Sie die Batterie und setzen Sie die neue Batterie in die Batteriehalterung. Bauen Sie die Batteriehalterung wieder ein.

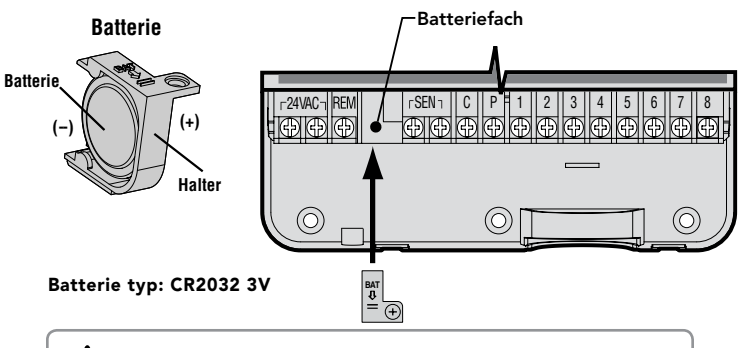

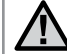

HINWEIS: Das positive (+) Ende der Batterie muss zur Innenseite der Batterie zeigen.

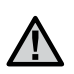

HINWEIS: Befolgen Sie diesen Abschnitt nur, wenn Sie auch wirklich ein Hauptventil an ihrem Bewässerungssystem installiert haben. Ein Hauptventil ist ein "stromlos geschlossenes" Ventil, welches in der Zuleitung montiert ist und nur offen ist, wenn ein Bewässerungszyklus erfolgt.

1. Bei dem Hauptventil verbinden Sie den gemeinsamen Nullleiter mit je einem Kabel des Ventils.

Das andere Kabel des Ventils wird mit je einer separaten Leitung verbunden.

2. Schließen Sie einen Pol an die C-Klemme im Inneren des Steuergerätes. Schließen Sie den anderen Pol vom Hauptventil an die P-Klemme im Inneren des Steuergerätes. Ziehen Sie die Schrauben an.

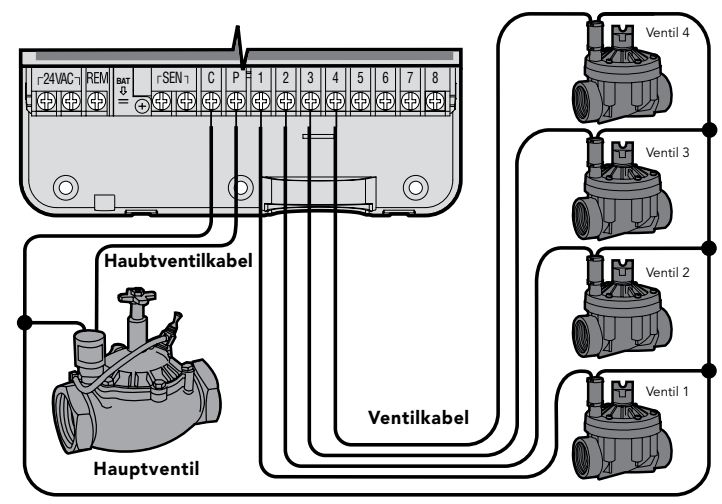

Gemeinsame Masse Ventile

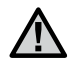

HINWEIS: Dieses Kapitel ist für Sie nur von Interesse, wenn Sie auch ein Pumpenstartrelais haben. Dieses Relais verwendet ein Signal des Steuergeräts um einen eigenen Stromkreis zu schalten, z.B. um eine Pumpe in Betrieb zu nehmen, die Ihre Bewässerungsanlage mit Wasser versorgt.

Das Steuergerät sollte mindestens 4,5 m vom Pumpenstartrelais und der Pumpe entfernt montiert werden, um eventuelle elektrische Störungen auf ein Minimum zu beschränken.

- 1. Führen Sie ein Kabelpaar vom Pumpenstartrelais zum Steuergerät.
- 2. Schließen Sie einen Pol an die C-Klemme im Inneren des Steuergerätes, den anderen vom Pumpenstartrelais an die P-Klemme.

Die Haltespannung des Relais darf 0.30 Ampere nicht überschreiten. Niemals eine Pumpe direkt am Steuergerät anschließen, da sonst das Steuergerät beschädigt werden könnte.

#### PSR Pumpenstart Relais

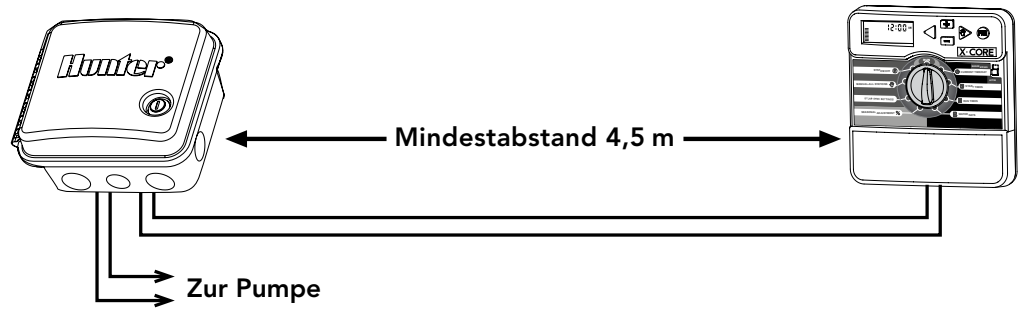

# ANSCHLUSS EINES REGENSENSORS

Ein Hunter Mini-Clik® Regensensor oder jeder andere potentialfreie Regensensor kann direkt an der X-Core Steuerung angeschlossen werden. Der Zweck dieses Sensors ist die automatische Bewässerung zu stoppen bzw. zu verhindern, wenn natürlicher Niederschlag fällt.

- 1. Entfernen Sie die Brücke an den beiden SEN Anschlussklemmen der Steuerung.
- 2. Verbinden Sie die Anschlussdrähte mit den beiden SEN Anschlussklemmen.

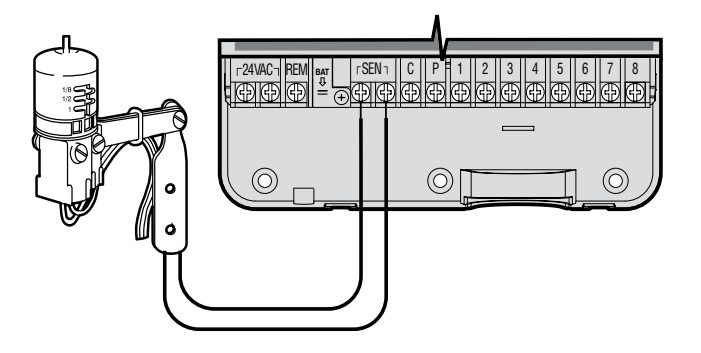

Wenn der Sensor die automatische Bewässerung abgeschaltet hat, erscheinen die Symbole OFF, und **A** auf dem Display.

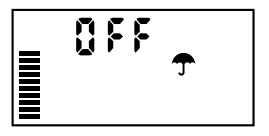

#### Testen des Regensensors

Mit dem X-Core kann der Regensensor einfach getestet werden, wenn der Sensor mit dem Sensor-Kreislauf verbunden ist. Sie können manuell überprüfen, ob der Regensensor korrekt funktioniert, indem Sie einen MANUAL ALL STATIONS- Zyklus starten oder per "One Touch" - Manueller Start das System aktivieren (siehe Seite 22). Wenn Sie während des Manuellen Zyklus die Test-Taste am Mini-Clik drücken, wird die Beregnung unterbrochen.

#### Manuelle Umgehung des Regensensors

Wenn der Sensor die automatische Bewässerung verhindert, können Sie den Sensor mit dem Umgehungs-Schalter an der Vorderseite der Steuerung umgehen. Stellen Sie den Schalter

auf SENSOR UMGEHUNG, um den Regensensor abzuschalten und so den Betrieb der Steuerung zu ermöglichen. Außerdem können Sie den Regensensor für den manuellen Betrieb mit MANUELLER BETRIEB-EINE STATION umgehen.

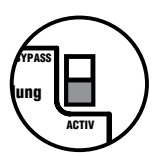

Das X-Core-Steuergerät ist kompatibel mit Solar Sync und Wireless Solar Sync-Systemen. Solar Sync ist ein Sensorsystem, das die Bewässerungslaufzeiten des X-Core-Steuergeräts mithilfe der saisonalen Anpassung automatisch an Änderungen der lokalen Wetterbedingungen anpasst. Der Solar Sync verwendet einen Sonnenlicht- und Temperatursensor, um die Evapotranspiration (ET), d.h. die Rate, mit der Pflanzen und Rasen Wasser verbrauchen, zu bestimmen. Das Gerät beinhaltet außerdem Hunter Rain Clik- und Freeze Clik-Technologie, sodass die Bewässerung bei Regen und/ oder Frost ausgeschaltet wird.

> HINWEIS: Solar Sync wendet einen Standardwert von 100 % für die saisonale Anpassung an, bis erstmals Wetterdaten für einen vollständigen Tag (24 Stunden) vom Sensor empfangen wurden.

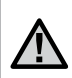

HINWEIS: Die Aktivierung des Überbrückungsschalters für den Sensor hat keine Auswirkungen auf die Aktualisierung der saisonalen Anpassung durch den Solar Sync-Sensor. Die Rain Clik- und Freeze Clik-Funktionalität des Sensors wird jedoch unterbunden.

#### Installieren des Solar Sync-Sensors

Schließen Sie die grüne und die schwarze Ader vom Solar Sync-Sensor an die mit "SEN" gekennzeichneten Anschlüsse des X-Core-Steuergeräts an. Welche Ader mit welchem Anschluss verbunden wird, ist nicht wichtig. Stellen Sie den Drehschalter auf die Position "Solar Sync-Einstellungen". Auf der Anzeige sind

zunächst gestrichelte Linien zu sehen und dann die Standardeinstellungen für die Region (3) auf der linken Seite und für die Wasseranpassung (5) auf der rechten Seite.

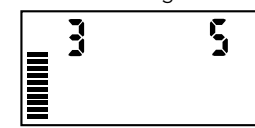

#### Installieren des Wireless Solar Sync

Schließen Sie die grüne und die schwarze Ader vom Wireless Solar Sync-Empfänger an die mit "SEN" gekennzeichneten Anschlüsse des X-Core-Steuergeräts an. Welche Ader mit welchem Anschluss verbunden wird, ist nicht wichtig. Stellen Sie den Drehschalter auf die Position "Solar Sync-Einstellungen". Auf der Anzeige sind

zunächst gestrichelte Linien zu sehen und dann die Standardeinstellungen für die Region (3) auf der linken Seite und für die Wasseranpassung (5) auf der rechten Seite.

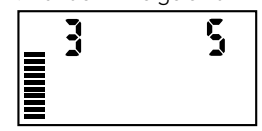

### Solar Sync-Einstellungen

Nachdem ein Solar Sync-Sensor an das X-Core-Steuergerät angeschlossen wurde, werden auf dem Display zwei Zahlen angezeigt und die Solar Sync-Einstellungen können programmiert werden. Die Zahl links ist die Einstellung für die Region und die Zahl rechts ist die Einstellung für die Wasseranpassung.

### Region (+)

 werden. Bestimmen Sie Ihre Region mithilfe der folgenden Tabelle. Um genaue Solar Sync-Messungen zu erhalten, muss das Steuergerät für die durchschnittliche Hochsaison-ET für Ihre Region programmiert

Anhand der Tabelle können Sie den Regionstyp bestimmen, in dem Sie leben. Es gibt grundsätzlich vier ET-Regionen, die jeweils genau beschrieben und für die die typischen ET- und Temperatureigenschaften angegeben sind. Es wird empfohlen, die Region am besten anhand der durchschnittlichen ET im Juli oder der ET im Hochsommer (mm pro Tag) zu wählen.

Wählen Sie Ihre Region anhand der folgenden Tabelle aus (Referenzwerte unten). Die Erläuterungen unter A, B oder C helfen Ihnen, den richtigen Regionstyp auszuwählen:

- A) Auf Basis der ET Ihrer Region unter Verwendung der durchschnittlichen ET im Juli oder der ET im Hochsommer (mm pro Tag). Bei der Auswahl Ihrer Region ist dies die bevorzugte Option.
- B) Auf Basis der Temperatur für Ihre Region unter Verwendung der durchschnittlichen Temperatur im Juli oder im trockensten Monat (nicht der höchsten Temperatur im Juli).
- C) Auf Basis der allgemeinen Beschreibung Ihrer Region.

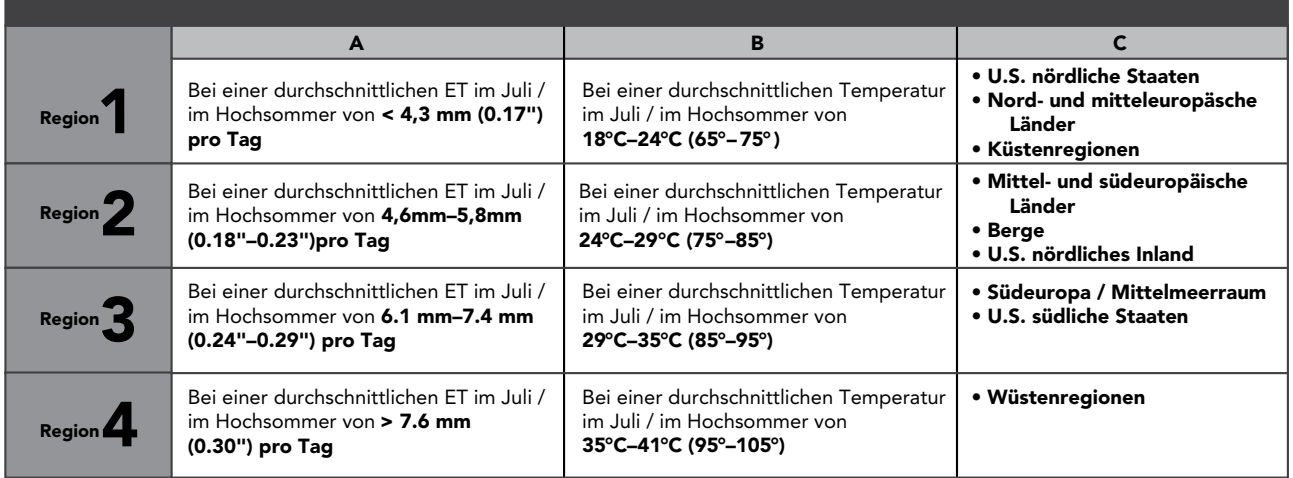

#### WÄHLEN SIE FÜR IHRE EINSTELLUNGEN DEN REGIONSTYP, DER IHRE REGION AM BESTEN BESCHREIBT.

\* Für Regionen der südlichen Hemisphäre ist der Monat Januar zu verwenden.

#### Bewässerungseinstellung

sie die bewasserung mit der i unktion zur bewasserungsanpassu<br>für alle Stationen nachregulieren. Drücken Sie auf den Knopf →, Wenn Sie den Eindruck haben, dass die von Ihnen bewässerte Fläche "feuchter" oder "trockener" ist, als sie sein sollte, können Sie die Bewässerung mit der Funktion zur Bewässerungsanpassung bis der Pfeil über dem Symbol ‡±angezeigt wird. Mit dem Knopf erhöhen oder verringern (1 für weniger Wasser und 10 für mehr **Doder B** können Sie die Wassermenge im Bereich von 1 bis 10 Wasser). Hunter empfiehlt, innerhalb der ersten Betriebswochen die Leistung zunächst genau zu beobachten, bevor Sie Anpassungen an der Bewässerung vornehmen.

> Hinweis: Wenn eine bestimmte Zone "feuchter" oder "trockener" ist als der Rest des Systems, verlängern oder verkürzen Sie einfach die Laufzeit dieser Station am Steuergerät.

#### Ausbau eines Solar Sync-Sensors

Wenn ein Solar Sync-Sensor am X-Core-Steuergerät installiert wurde, wird der vom Steuergerät verwendete Wert für die saisonale Anpassung anhand der Daten berechnet, die der Solar Sync-Sensor liefert. Wenn der Solar Sync-Sensor nicht länger mit dem X-Core-Steuergerät verwendet werden soll, muss er ausgebaut werden. Wird der Solar Sync-Sensor nicht ausgebaut, kann der Wert für die saisonale Anpassung am Steuergerät nicht manuell geändert werden. Wenn der Wert für die saisonale Anpassung beim Entfernen des Solar Sync-Sensors am Steuergerät zum Beispiel als 50 % angezeigt wird, bleibt dieser Wert bei 50 %, bis der Solar Sync-Sensor ausgebaut wird

Um den Solar Sync-Sensor auszubauen, trennen Sie einfach die grüne und die schwarze Ader vom Anschluss des Steuergeräts und stellen den Drehschalter auf die Position "Solar Sync-Einstellungen". Die jetzt auf dem Display erscheinenden Striche zeigen an, dass das Steuergerät den Solar Sync-Sensor nicht mehr für die Berechnung der saisonalen Anpassung erkennt. Sie können den Wert für die saisonale Anpassung jetzt manuell ändern, indem Sie den Drehschalter auf die Position "Saisonale Anpassung" stellen und den Wert mit den **Da**nder Tasten einstellen.

#### Kalibrier-/Einrichtungszeitraum

Nach der Installation und Programmierung von Solar Sync sollte das System zunächst einige Tage mit den Anfangseinstellungen betrieben werden. Wegen der verschiedenen Standortbedingungen (z. B. Sensorstandort, direkte Sonneneinstrahlung am Sensor, Wärmereflexion der Umgebung usw.) müssen die Anfangseinstellungen ggf. noch angepasst werden, um die gewünschte Bewässerungsleistung zu erzielen. Das Solar Sync System kann für einen bestimmten Standort einfach durch Anpassung der Regions- und/oder Bewässerungseinstellungen kalibriert werden. In den folgenden Anweisungen wird dieser Vorgang beschrieben:

- 1. Installieren Sie den Solar Sync Sensor, und programmieren Sie das Modul (siehe Beschreibung auf den Seiten 13–16).
- 2. Lassen Sie das System mindestens drei Tage lang mit den Anfangseinstellungen arbeiten.
- 3. Beobachten Sie die saisonale Anpassung am Steuergerät. Wenn der Wert für die saisonale Anpassung kleiner oder größer ist, als für die Jahreszeit erwartet wird, muss das Solar Sync System nachjustiert werden.
	- a. Saisonale Anpassung zu klein: Erhöhen Sie den Wert auf der Skala der Bewässerungseinstellung (Voreinstellung ist 5). Nach dem Ändern der Einstellung wird das Steuergerät sofort auf den neuen Prozentsatz der saisonalen Anpassung aktualisiert. Erhöhen Sie die Bewässerungseinstellung, bis die gewünschte saisonale Anpassung in Prozent angezeigt wird. Wenn Sie auf der Skala für die Bewässerungseinstellung bereits beim Maximum von 10 angelangt sind und eine noch größere saisonale Anpassung erforderlich ist, stellen Sie die nächst niedrigere Region ein (z. B. von 4 auf 3).
	- b. Saisonale Anpassung zu groß: Senken Sie den Wert auf der Skala der Bewässerungseinstellung (Voreinstellung ist 5). Nach dem Ändern der Einstellung wird das Steuergerät sofort auf den neuen Prozentsatz der saisonalen Anpassung aktualisiert. Verringern Sie die Bewässerungseinstellung, bis die gewünschte saisonale Anpassung in Prozent angezeigt wird. Wenn Sie auf der Skala für die Bewässerungseinstellung bereits beim Minimum von 1 angelangt sind und eine noch kleinere saisonale Anpassung erforderlich ist, stellen Sie die nächst höhere Region ein (z. B. von 2 auf 3).

Stationslaufzeiten: Es ist wichtig zu wissen, dass Solar Sync die saisonale Anpassung am Steuergerät global regelt. Dies bedeutet, dass alle Stationslaufzeiten um den angezeigten Prozentsatz der saisonalen Anpassung geändert werden. Beim Programmieren des Steuergeräts sollten Sie die Laufzeiten eingeben, die den Bewässerungszeitplänen zu Spitzenzeiten entsprechen. Wenn Solar Sync den entsprechenden Wert der saisonalen Anpassung einstellt und die Laufzeit für eine bestimmte Station zu lang oder zu kurz ist, muss die Laufzeit im Programm des Steuergeräts entsprechend angepasst werden.

#### Verbindung mit einer Hunter-Fernbedienung (nicht im Lieferumfang enthalten)

Das X-Core-Steuergerät ist mit Hunter-Fernbedienungen (nicht im Lieferumfang enthalten) kompatibel. Der SmartPort®-Kabelsatz (im Lieferumfang aller Hunter-Fernbedienungen enthalten) ermöglicht eine schnelle und einfache Verwendung mit Hunter-Steuergeräten. Mit einer Hunter-Fernbedienung können Sie das System bedienen, ohne zum Steuergerät zurück gehen zu müssen.

#### So installieren Sie den Anschluss des SmartPort®

- 1. Installieren Sie ein 1,27 cm (1/2") Zoll langes, gewundenes T-Stück (weiblich) im Isolierrohr der Feldleitung ungefähr 1,27 cm (12") Zoll unterhalb des X-Core.
- 2. Führen Sie die roten, weissen und blauen Leitungen des Kabelbaums durch die Basis des T-Stücks, und in den Kabelkasten, wie in Abbildung 1 dargestellt.

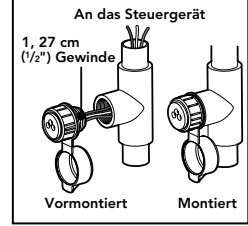

HINWEIS: PN 258200 kann als alternative Methode für die Montage des SmartPort-Anschlusses verwendet werden.

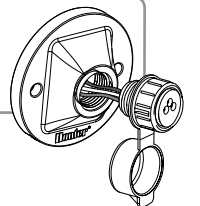

### STROMAUSFALL

Wegen der Gefahr eines Stromausfalls verfügt die Steuerung über einen permanenten Speicher. Bei Stromausfall gehen daher keine programmierten Informationen verloren. Durch die Lithiumbatterie bleibt die korrekte Zeit auch ohne Netzanschluss erhalten. Die normale Beregnung wird wieder aufgenommen, wenn die Stromversorgung wieder hergestellt ist.

- 3. Schrauben Sie das SmartPort-Gehäuse wie abgebildet in das T-Stück.
- 4. Verbinden Sie die rote, die weiße und die blaue SmartPort-Ader mit dem Anschluss des Steuergeräts wie unten abgebildet:
	- Rote Ader an den Anschluss "24VAC" auf der linken Seite
	- Weiße Ader an den Anschluss "24VAC" auf der rechten Seite
	- Blaue Ader an den Anschluss "REM"

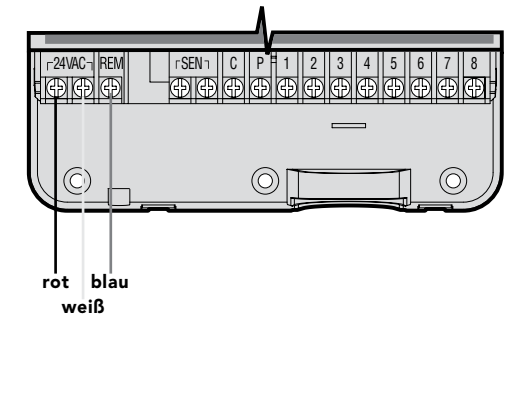

# PROGRAMMIERUNG DES STEUERGERÄTS

Das X-Core Display zeigt Uhrzeit und Tag, wenn sich das Steuergerät im Automatikmodus befindet. Wenn Sie den Drehknopf verstellen, um Programmierungen vorzunehmen, ändert sich auch die Anzeige. Beim Programmieren ändern Sie den blinkenden Teil der Anzeige mit den **El** oder **El** Tasten. Zum Ändern eines nicht blinkenden Feldes, drücken Sie die < oder > Tasten, bis das entsprechende Feld blinkt.

Drei Programme A, B und C, jedes mit vier möglichen Starzeiten pro Tag, ermöglichen eine Trennung von Pflanzen mit unterschiedlichen Wasseranforderungen.

#### Einstellen von Datum und Uhrzeit

- 1. Stellen Sie den Drehknopf auf die Position EINSTELLUNG TAG/ STUNDE.
- 2. Die Jahresanzeige blinkt. Mit den **El** oder **El** Tasten können Sie das Jahr verändern. Nachdem Sie das Jahr programmiert haben, drücken Sie die Taste, um zur Monatsanzeige zu gelangen.
- 3. Monat und Tag erscheinen auf dem Display. Der Monat blinkt und das [112] Symbol erscheint. Mit den **Ell** oder **Ell** Tasten können Sie den Monat verändern. Drücken Sie die Taste, um zur Tagesanzeige zu gelangen.
- 4. Der Tag blinkt und das [131] Symbol erscheint. Mit den < oder > Tasten können Sie den Tag verändern. Drücken Sie die Taste, um zur Zeitanzeige zu gelangen.
- 5. Die Zeitanzeige erscheint. Drücken Sie die Ender En Taste, um zur Zeitdarstellung (AM/PM oder 24h) zu gelangen. Drücken Sie die Taste, um zur Stundenanzeige zu gelangen. Die Stundenanzeige blinkt. Drücken Sie die **Ell** oder **Ell** Tasten, um die Stundenanzeige auf dem Display zu verändern. Drücken Sie die Taste, um zur Minutenanzeige zu gelangen. Die Minutenanzeige blinkt. Drücken Sie die **Ell** oder **Ell** Tasten, um die Minutenanzeige auf dem Display zu verändern. Uhrzeit und Tag sind nun fertig eingestellt.

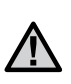

HINWEIS: Eine Grundregel beim Programmieren ist, dass das blinkende Symbol bzw. Zeichen verändert werden kann: z.B., falls die Stundenanzeige blinkt, können Sie diese verändern. Blinkende Zeichen sind in dieser Anleitung GRAU dargestellt.

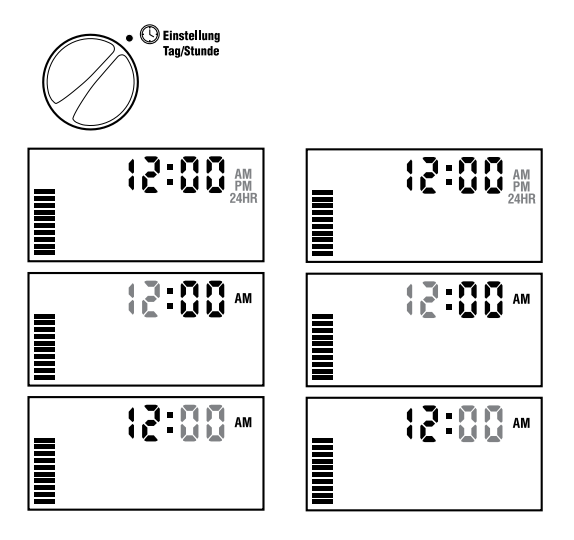

### Einstellen einer programmierten Startzeit

- 1. Stellen Sie den Drehknopf auf EINSTELLUNG ZYKLUSSTARTS.
- 2. Das Gerät ist automatisch auf Programm A voreingestellt. Drücken Sie die Taste, bis das gewünschte Programm im Display erscheint.

![](_page_19_Picture_4.jpeg)

EOR

- 3. Mit den **El** oder **El** Tasten können Sie die Startzeit (in 15-Minuten Schritten) verändern.
- 4. Drücken Sie die Taste, um eine neue Startzeit hinzuzufügen, oder drücken Sie die Taste für das nächste Programm.

![](_page_19_Picture_7.jpeg)

HINWEIS: Eine Startzeit aktiviert alle Sektionen. So muss nicht jeweils die Startzeit einer jeden Sektion eingegeben werden. Mehrere Startzeiten ermöglichen mehrere Bewässerungsdurchgänge pro Tag: z.B. in der Früh, am Nachmittag und am Abend. Die Startzeiten können in beliebiger Reihenfolge eingegeben werden. Der X-Core sortiert sie automatisch.

### Löschen einer programmierten Startzeit

Wenn sich der Drehknopf auf EINSTELLUNG ZYKLUSSTARTS befindet,

drücken Sie die **Danse der Ell** Tasten, bis Sie 12:00 am bzw. 24:00 erreichen. Jetzt drücken Sie einmal die Taste und erreichen damit die OFF Position.

![](_page_19_Picture_12.jpeg)

### Einstellen der Beregnungsdauer  $\boxed{\mathbb{X}}$

- 1. Drehen Sie den Drehknopf auf Einstellung Beregnungsdauer.
- 2. Am Display erscheint das zuletzt gewählte Programm (A, B oder C), die Sektionsnummer, das Symbol und die blinkende Laufzeit. Mit der @ Taste können Sie das Programm wechseln.

![](_page_19_Picture_16.jpeg)

- $0.20$ OR E
- 3. Mit den  $\blacksquare$  or  $\blacksquare$  Tasten können Sie die Beregnungsdauer einstellen. Die Laufzeiten können Sie zwischen 0 Minuten und 4 Stunden einstellen.
- 4. Drücken Sie die > Taste, um zur nächsten Sektion zu gelangen.

### Einstellen der Beregnungstage (1)

- 1. Drehen Sie den Drehknopf auf EINSTELLUNG BEREGNUNGSTAGE.
- 2. Am Display erscheint das zuletzt gewählte Programm (A, B oder C). Mit der Taste können Sie das Programm wechseln.

![](_page_19_Picture_23.jpeg)

3. Zusätzlich sehen Sie die Tage 1 bis 7 MO, TU, WE, TH, FR, SA, SU (MO = Montag, TU = Dienstag, WE = Mittwoch, TH = Donnerstag, FR = Freitag, SA = Samstag, SU = Sonntag) mit einem Symbol oder einem @ Symbol über dem Tag. Das Symbol zeigt an, dass an diesem Tag bewässert wird. Bei einem Symbol findet an diesem Tag im gewählten Programm keine Bewässerung statt.

#### Auswählen von einzelnen Tagen der Woche

1. Mit dem & Cursor auf einem Tag (der Cursor startet immer bei MO), drücken Sie die Taste um diesen Tag zu aktivieren. Drücken Sie die **Taste um für diesen Tag die** Bewässerung auszuschalten. Nach

![](_page_20_Figure_3.jpeg)

dem Drücken einer dieser beiden Tasten springt der Cursor automatisch zum nächsten Tag.

2. Wiederholen Sie Schritt 1 bis Sie die Einstellungen für alle Wochentage eingegeben haben. Die Tage, an denen bewässert werden soll, sind nun alle mit  $\triangle$  markiert. Als letztes  $\triangle$  erscheint der letzte Tag, an dem das Programm bewässert.

#### Einstellen von ungeraden oder geraden Beregnungstagen

Bei dieser Funktion werden nummerierte Tage des Monats für die Bewässerung gewählt, anstatt spezifischer Wochentage (ungerade Tage: 1., 3., 5. etc.; gerade Tage: 2., 4., 6. etc.).

![](_page_20_Figure_8.jpeg)

- 1. Drücken Sie die Faste einmal, wenn der Cursor auf So steht. Das A Symbol und "Odd 1,3,...29" erscheint.
- 2. Wenn eine Bewässerung an ungeraden Tagen gewünscht ist, stellen Sie den Schalter zurück auf die Start-Position.
- 3. Wenn eine Bewässerung an geraden Tagen gewünscht ist, drücken Sie einmal auf die > Taste. Das  $\triangle$  Symbol und "Even 2,4,...30" erscheint. Mit den Tasten < oder > können Sie von UNGERADE zu GERADE wechseln.

![](_page_20_Picture_12.jpeg)

HINWEIS: Wenn ungerade Tagen ausgewählt wurden, findet am 31. eines Monats und am 29. Februar keine Bewässerung statt.

### Intervallbewässerung [131]

Mit dieser Option können Sie ein Intervall von 1 bis 31 Tagen zwischen den Bewässerungstagen einstellen.

![](_page_20_Figure_16.jpeg)

1. Mit der Anzeige auf EVEN, drücken Sie die Taste einmal,

bis das [1-31] Symbol und eine blinkende 1 erscheinen. Auf dem Display erscheint der Kalender für die Intervallbewässerung.

2. Drücken Sie die **El** oder **El** Taste, um die Anzahl der Tage zwischen den Bewässerungstagen auszuwählen (von 1 bis zu 31 Tagen). Diese Anzahl nennt man Intervall.

Das Steuergerät startet das gewählte Programm zur nächsten Startzeit und danach entsprechend dem gewählten Intervall.

![](_page_20_Figure_21.jpeg)

### Abschalten der Bewässerung an bestimmten Tagen

- 1. Drehen Sie den Drehknopf auf EINSTELLUNG BEREGNUNGSTAGE.
- 2. Geben Sie ein Intervall ein, so wie auf Seite 8 beschrieben.
- 3. Drücken Sie die De Taste, um zu den Tagen, an denen nicht bewässert werden soll, am unteren Rand des Displays zu scrollen. Die Anzeige MO blinkt.
- 4. Drücken Sie auf die > Taste, bis der Cursor auf dem Wochentag steht, für den Sie die Bewässerung abschalten wollen.
- 5. Drücken Sie die Taste, um für diesen Tag die Bewässerung auszuschalten. Das @ Symbol leuchtet über diesem Tag auf.
- 6. Wiederholen Sie die Schritte 4 und 5, bis die Bewässerung an allen gewünschten Tagen ausgeschaltet ist.

HINWEIS: Sie haben bei der Intervallbewässerung immer die Möglichkeit, eine Bewässerung an ungeraden oder geraden Tagen einzuprogrammieren.

### Automatische Bewässerung

Nachdem Sie alle Programmierungen vorgenommen haben, stellen Sie den Drehknopf auf **BETRIEB**, um die automatische Ausführung aller ausgewählten Programme und Startzeiten zu aktivieren.

![](_page_21_Picture_11.jpeg)

### Systemunterbrechung (f)

Aus  $(P)$ Alle gegenwärtig funktionierenden Magnetventile werden abgeschaltet, nachdem der Drehknopf für 2 Sekunden auf die **ANLAGE AUS** Position gedreht wird. Alle aktiven Programme werden unterbrochen und gestoppt. Um den Betrieb wieder zu aktivieren, drehen Sie einfach den Drehknopf wieder in die Automatikposition. Diese Funktion kann auch verwendet werden, um die Anlage generell auszuschalten z.B. in einer Schlechtwetterpriode. Das eingestellte Programm bleibt unverändert und

wird durch drehen des Drehknopfes auf Betrieb wieder aktiviert.

#### Programmierbare Regenunterbrechung

Diese Funktion dient zur Unterbrechung der programmierten Bewässerung für einen Zeitraum von 1 bis 7 Tagen. Am Ende der Unterbrechung wechselt das Steuergerät wieder in den normalen Automatikbetrieb.

- 1. Drehknopf auf AUS stellen. Warten Sie, bis die Anzeige OFF erscheint.
- 2. Mit den **El** oder **El** Tasten stellen Sie die Anzahl der Unterbrechungstage (1 bis 7) ein.
- 3. Drehknopf wieder auf BETRIEB stellen. Es erscheinen OFF, eine Zahl sowie die  $(P)$  und  $\lim_{x\to 0}$  Symbole.

Jeweils um Mitternacht verringert sich die Anzeige der Unterbrechungstage um einen

Tag. Wird 1 angezeigt, wechselt die Steuerung um Mitternacht wieder in den normalen Automatikbetrieb.

![](_page_21_Picture_21.jpeg)

![](_page_21_Picture_22.jpeg)

![](_page_21_Picture_23.jpeg)

![](_page_21_Figure_24.jpeg)

# PROGRAMMIERUNG DES STEUERGERÄTS

#### Saisonale Anpassung

Diese Anpassung gestattet eine einfache, rasche Änderung der Beregnungsdauer aller Sektionen. Verwendung der "Saisonalen Anpassung":

- Saisonale Anpassung % **100%**
- 1. Drehknopf auf SAISONALE ANPASSUNG drehen.
- 2. Im Display sehen Sie eine blinkende Zahl mit %-Zeichen und einen Balken. Drücken Sie die **De** oder **E** Taste, um die Bewässerungsdauer prozentual zu verändern. Jeder Balken auf dem Diagramm steht für 10%. Mit dieser Funktion kann die Steuerung von 10% bis 150% des Originalprogramms angepasst werden.

Um die sich neu ergebenden Laufzeiten zu sehen brauchen Sie nur den Drehknopf auf EINSTELLUNG BEREGNUNGSDAUER zu drehen. Die angezeigten Laufzeiten entsprechen jetzt dem gewählten %Satz.

![](_page_22_Picture_7.jpeg)

HINWEIS: Neu- oder Umprogrammierungen sollten generell immer mit 100% durchgeführt werden.

Wenn Sie einen "Clik"-Wettersensor von Hunter verwenden, können Sie den Wert für die saisonale Anpassung wie oben beschrieben einstellen.

Wenn Sie den Solar Sync ET Sensor verwenden, wird der Wert für die saisonale Anpassung jeden Tag basierend auf dem vom Solar Sync-Sensor empfangenen Wettermuster automatisch aktualisiert. Sie können diesen Wert manuell außer Kraft setzen, indem Sie die **Eu** oder **Eu** Tasten drücken, bis der gewünschte Wert für die saisonale Anpassung erreicht ist. Beachten Sie jedoch, dass der manuell geänderte Wert für die saisonale Anpassung um Mitternacht durch den neuen aktualisierten Wert vom Solar Sync-Sensor ersetzt wird.

Der Solar Sync ET Sensor misst Wetterdaten, bestimmt den optimalen Wert für die saisonale Anpassung und aktualisiert das Steuergerät täglich.

# PROGRAMMIERUNG DES STEUERGERÄTS

### Manueller Start einer einzelnen Sektion  $\frac{60}{31}$

- 1. Drehknopf auf MANUELLER BETRIEB- EINE SEKTION stellen.
- 2. Die Laufzeit blinkt im Display. Verwenden Sie die Taste, um zu der gewünschten Sektion zu gelangen. Mit der **Doder Der** Taste wählen Sie die gewünschte Bewässerungsdauer.

![](_page_23_Picture_4.jpeg)

3. Den Drehknopf nun im Uhrzeigersinn auf BEREGNUNG stellen um den Gießvorgang auszulösen (Nur die gewählte Sektion wird bewässert; die Steuerung kehrt anschließend in den Automatikmodus zurück; das eingestellte Programm wurde nicht verändert).

Siehe auch "One Touch" - Manueller Start und Weiterschaltung.

#### "One Touch" - Manueller Start und Weiterschaltung

Sie können einen kompletten Bewässerungsdurchgang starten, ohne den Drehknopf zu verwenden.

- 1. Halten Sie die Taste für 2 Sekunden gedrückt.
- 2. Standardmäßig wird Programm A vorgeschlagen. Durch drücken der Taste können Sie Programm B oder C wählen.
- 3. Die programmierte Laufzeit der 1. Sektion blinkt. Drücken Sie die Taste um mit einer anderen Sektion zu beginnen und/ oder verändern Sie die angezeigte Laufzeit mit den **Dan** oder **Dan** Tasten. (Wenn für 2 Sekunden keine Taste gedrückt wird beginnt die Bewässerung.)
- 4. Während des Bewässerungsdurchganges können Sie durch Drücken der ▶ Taste zur nächsten Station springen. Wenn für 2 Sekunden keine Taste gedrückt wird, beginnt die Bewässerung. Sie können während des manuellen Durchgangs die  $\blacktriangleleft$  oder $\blacktriangleright$ Tasten benutzen, um manuell von einer Sektion zur nächsten zu wechseln.

#### Programmierbare Abschaltung des Sensors

Der X-Core ermöglicht die Unterbrechung sämtlicher programmierter Bewässerungsvorgänge an bestimmten Sektionen. So kann es z.B. vorkommen, dass Töpfe unter Überhängen oder Dächern bei Regen nicht genug Wasser erhalten und auch zu diesen Zeiten bewässert werden müssen.

#### Für die Programmierung der Abschaltung des Sensors:

1. Drehen Sie die Wählscheibe auf die Position BETRIEB.

3. Lassen Sie die Taste los. Zu diesem Zeitpunkt erscheint auf der Anzeige die Sektionsnummer, ON und ein

4. Drücken Sie die **Dorder En** Tasten. um den Sensor für die angezeigte

blinkendes <sup>T</sup> Symbol.

Sektion abzuschalten.

2. Drücken Sie die **E**Taste und halten Sie sie während der Drehung des Drehknopfs in der Position EINSTELLUNG ZYKLUSSTARTS gedrückt.

![](_page_24_Picture_6.jpeg)

![](_page_24_Figure_7.jpeg)

#### **Sensor Ermöglicht**

![](_page_24_Picture_9.jpeg)

- ON = Sensor aktiviert (er wird die Bewässerung unterbrechen)
- OFF = Sensor abgeschaltet (er lässt die Bewässerung zu)
- 5. Scrollen Sie mit den Tasten < oder > zur nächsten Sektion, für die Sie den Sensor ausschalten wollen.

HINWEIS: Das Steuergerät ist so vorprogrammiert, dass der Sensor die Bewässerung bei Regen in allen Bereichen abschaltet.

Wenn der X-Core vom Sensor eine Meldung zur Abschaltung der Bewässerung erhält, zeigt das Display die Sektionen an, für die eine Umgehung des Sensors programmiert wurde. Bei den Sektionen, für die eine Umgehung des Sensors programmiert wurde, blinken die <u>nund A</u> Symbole abwechselnd.

### Überprüfen der Programme aller Sektionen

Bei dem X-Core kann der Benutzer auf einfache Weise ein Testprogramm durchlaufen.

Diese Funktion durchläuft jede Sektion in numerischer Abfolge, von der geringsten zur höchsten Zahl.

- 1. Drücken Sie mit dem Drehknopf in der Position BETRIEB die Taste und halten Sie sie gedrückt. Es erscheint die Sektionsnummer, und die Zeit blinkt.
- 2. Mit den **El** oder **El** Tasten können Sie die Laufzeit von 1 bis 15 Minuten einstellen. Die Laufzeit muss nur einmal eingegeben werden.
- 3. Wenn für 2 Sekunden keine Taste gedrückt wird, beginnt das Testprogramm.

#### Hunter Quick Check™ Diagnose

Mit dieser Funktion können Sie mit dem Steuergerät schnell Probleme der Leitungen erkennen. Anstatt alle einzelnen Leitungskreisläufe auf eventuelle Probleme zu überprüfen, können Sie das Hunter Quick Check-Testprogramm nutzen. So starten Sie das Quick Check-Programm:

- 1. Drehen Sie die Wählschibe auf die Position Betrieb.
- 2. Drücken sie gleichzeitig die Tasten  $\blacktriangleleft$ ,  $\blacktriangleright$ ,  $\blacksquare$ , und  $\blacksquare$  Im Standby-Modus erscheinen auf dem Display alle Bereiche.

![](_page_24_Picture_25.jpeg)

3. Drücken Sie die Taste einmal, um das Quick Check-Programm zu starten. Das System sucht innerhalb von Sekunden in allen Sektionen nach Problemen in den Kreisläufen. Wenn ein Kurzschluss entdeckt wurde, blinken das Symbol ERR und die Sektionsnummer auf dem Display. Wenn das Quick Check-Programm beendet wurde, kehrt das Steuergerät in den Automatik-Betrieb zurück.

#### Easy Retrieve™ Programmspeicher

Der X-Core kann ein bevorzugtes Bewässerungsprogramm speichern, damit es zu einem späteren Zeitpunkt wieder aufgerufen werden kann. Mit dieser Funktion kann das Steuergerät schnell auf einen zuvor programmierten Bewässerungskalender eingestellt werden.

#### So speichern Sie das Programm:

- 1. Drücken Sie mit dem Drehknopf in der Position BETRIEB die und **T**asten und halten Sie sie 5 Sekunden lang gedrückt. Über das Display laufen von links nach rechts drei Segmente $\bar{=}$ , dadurch wird angezeigt, dass das Programm gespeichert wurde.
- 2. Lassen Sie die **El und @ Tasten los.**

#### So können Sie ein zuvor abgespeichertes Programm aufrufen:

- 1. Drücken Sie mit dem Drehknopf in der Position BETRIEB die Taste und halten Sie sie 5 Sekunden lang gedrückt. Über das Display laufen von rechts nach links drei Segmente,  $\frac{1}{2}$  dadurch wird angezeigt, dass das Programm reaktiviert wurde.
- 2. Lassen Sie die **Land @ Tasten los.**

#### Programmierbare Verzögerungszeit zwischen den Sektionen

Dieses Bedienungselement ermöglicht dem Benutzer die Addition einer Verzögerung zwischen dem Abschalten einer Station und dem Anspringen der nächsten Station.

- 1. Beginnen Sie mit dem Drehknopf in der Position BETRIEB.
- 2. Drücken Sie die Taste und halten Sie sie während der Drehung des Drehknopfs in der Position EINSTELLUNG BEREGNUNGSDAUER gedrückt.
- 3. Lassen Sie die Taste los. Zu diesem Zeitpunkt erscheint auf der Anzeige und für sämtliche Stationen eine aufblinkende Verzögerungszeit in Sekunden.
- 4. Drücken Sie die **Ell** oder **Ell** Tasten die Taste zur Erhöhung oder Verringerung der Verzögerungszeit für einen Zeitraum von bis zu vier Stunden.
- 5. Drehen Sie den Drehknopf auf die Position BETRIEB zurück.

#### Löschen des Speichers/ Reset des Steuergeräts

Bei Programmierfehlern ist es möglich, den Speicher des Steuergerätes auf eine einfache Art und Weise zu "säubern", und somit die ab Werk vorgegebenen Werte wiederherzustellen.

- 1. Drücken sie gleichzeitig die Tasten  $\blacksquare$ , , und  $\blacksquare$ .
- 2. Drücken Sie die Reset-Taste.
- 3. Warten Sie zwei Sekunden und lösen Sie die Tasten **...**, und **...** Auf dem Display erscheint nun 12:00 AM. Der Speicher wurde "gesäubert", so dass das Steuergerät wieder neu programmiert werden kann.

#### FEHLERSUCHE the control of the control of the control of the control of the control of

![](_page_26_Picture_203.jpeg)

### FEHLERSUCHE

the control of the control of the control of

![](_page_27_Picture_155.jpeg)

a sa mga bagayan ng mga bagayan ng mga bagayan ng mga bagayan ng mga bagayang ng mga bagong mga bagong mga bag

#### FEHLERSUCHE the control of the control of the control of the control of

![](_page_28_Picture_194.jpeg)

1000 - 1000 - 1000 - 1000 - 1000 - 1000 - 1000 - 1000 - 1000 - 1000 - 1000 - 1000 - 1000 - 1000 - 1000 - 1000

### SPEZIFIKATIONEN

#### Ausstattungsmerkmale

- Laufzeit: 0 bis 4 Stunden in 1-Minuten Schritten
- Drei unabhängige Bewässerungsprogramme
- Startzeiten: 4 pro Tag, pro Programm (max. 12 tägliche Startzeiten)
- Bewässerungskalender: 365 Tage, Intervallprogramm, Bewässerung an geraden/ ungeraden Tagen
- AM/PM oder 24-Stunden Anzeige
- Einfacher Handbetrieb
- Umgehungsfunktion für Sensor
- Programmierbare Verzögerung (1 bis 7 Tage)
- Saisonale Anpassung (10% bis 150%)
- Drehknopf zur Umgehung des Sensors

#### Abmessungen

- Höhe: 16,5 cm Höhe: 22 cm
- 
- 
- Innengerät Aussengerät
	-
	- Breite: 14,6 cm Breite: 17,8 cm
		- Tiefe: 9.5 cm

#### Elektrische Spezifikationen

- Trafo Eingang: 230/240VAC, 50/60Hz (Internationale Modelle)
- Trafo Ausgang: 24VAC 1,0 A
- Ausgang pro Station: 0,56 A
- Maximaler Ausgang: 0,90 A (einschließlich Hauptventil)
- Batterie: 3V Lithium (mitgeliefert), zur Beibehaltung der Programmdaten und Programmierung bei Stromausfall C R2032 3-Volt
- Elektronischer Überspannungsschutz
- Permanenter Speicher für Programmdaten
- UL

#### Erläuterung der Symbole

 $\sim$  = AC.

- $\hat{A}$  = Bedienungsanleitung lesen
- = Gefährlische Spannung
- ⊕ = Erdung

# BESTÄTIGUNG DER ENTSPRECHUNG EUROPÄISCHER RICHTLINIEN

Hunter Industries erklärt, dass die Bewässerungssteuerung Modell X-Core den Standards der Europäischen Richtlinie über "Elektromagnetische Kompatibilität" 87/336/EWG und "Kleinspannung" 73/23/EWG entspricht.

![](_page_30_Figure_2.jpeg)

Dieses Produkt darf nicht für Anwendungen verwendet werden, die nicht in dieser Bedienungsanleitung beschrieben sind. Das Produkt sollte nur von geschultem Fachpersonal installiert und erklärt werden.

#### FCC-Hinweis:

Dieses Gerät wurde geprüft und hält die Grenzwerte für digitale Geräte der Klasse B entsprechend Teil 15 der FCC-Vorschriften ein. Diese Grenzwerte bieten einen ausreichenden Schutz gegen Funkstörungen bei Installation in Wohnbereichen. Dieses Gerät kann Radiofrequenzenergie generieren, verwenden und ausstrahlen. Wenn es nicht gemäß den Anweisungen im Handbuch verwendet wird, kann es zu Radiostörstrahlungen bei Funkübertragungen führen. In Ausnahmefällen können bestimmte Installationen aber dennoch Störungen verursachen. Falls dieses Gerät Radio- oder TV-Störstrahlungen verursacht, was durch Aus- und Einschalten des Geräts festgestellt werden kann, so kann der Benutzer versuchen, die Störung durch die folgenden Maßnahmen zu beseitigen:

- Richten Sie die Empfangsantenne erneut aus oder platzieren Sie sie an einer anderen Stelle.
- Erhöhen Sie den Abstand zwischen dem Gerät und dem Empfänger.
- Schließen Sie das Gerät an eine Steckdose an, die mit einen anderen Stromkreis verbunden ist als die, an die der Empfänger angeschlossen ist.

![](_page_31_Picture_0.jpeg)

#### Hunter Industries Incorporated • Innovative Beregnungsprodukt **Exercise 2010 Hunter Industries Incorporated Financial Component Component Component Component Component Component Component Component Component Component Co** 1940 Diamond Street • San Marcos, California 92078 USA INT-781 7/1 www.hunterindustries.com • www.rainpro.de

INT-781 7/10